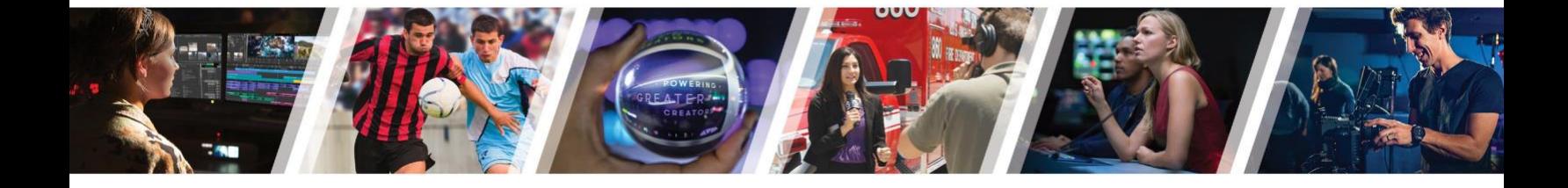

# MC101 2019/20 Addendum What's New in MC2020.4 - MC2021.6 30-Jul-21

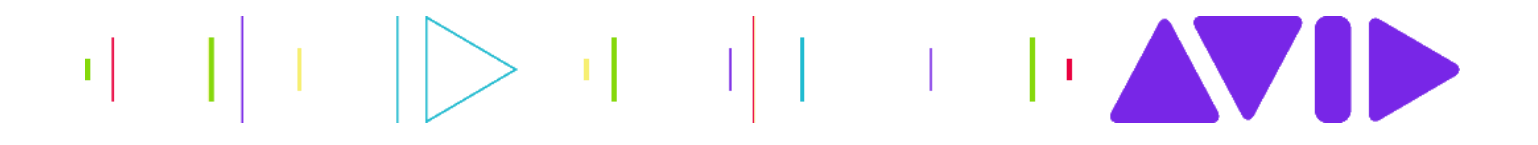

# **Contents**

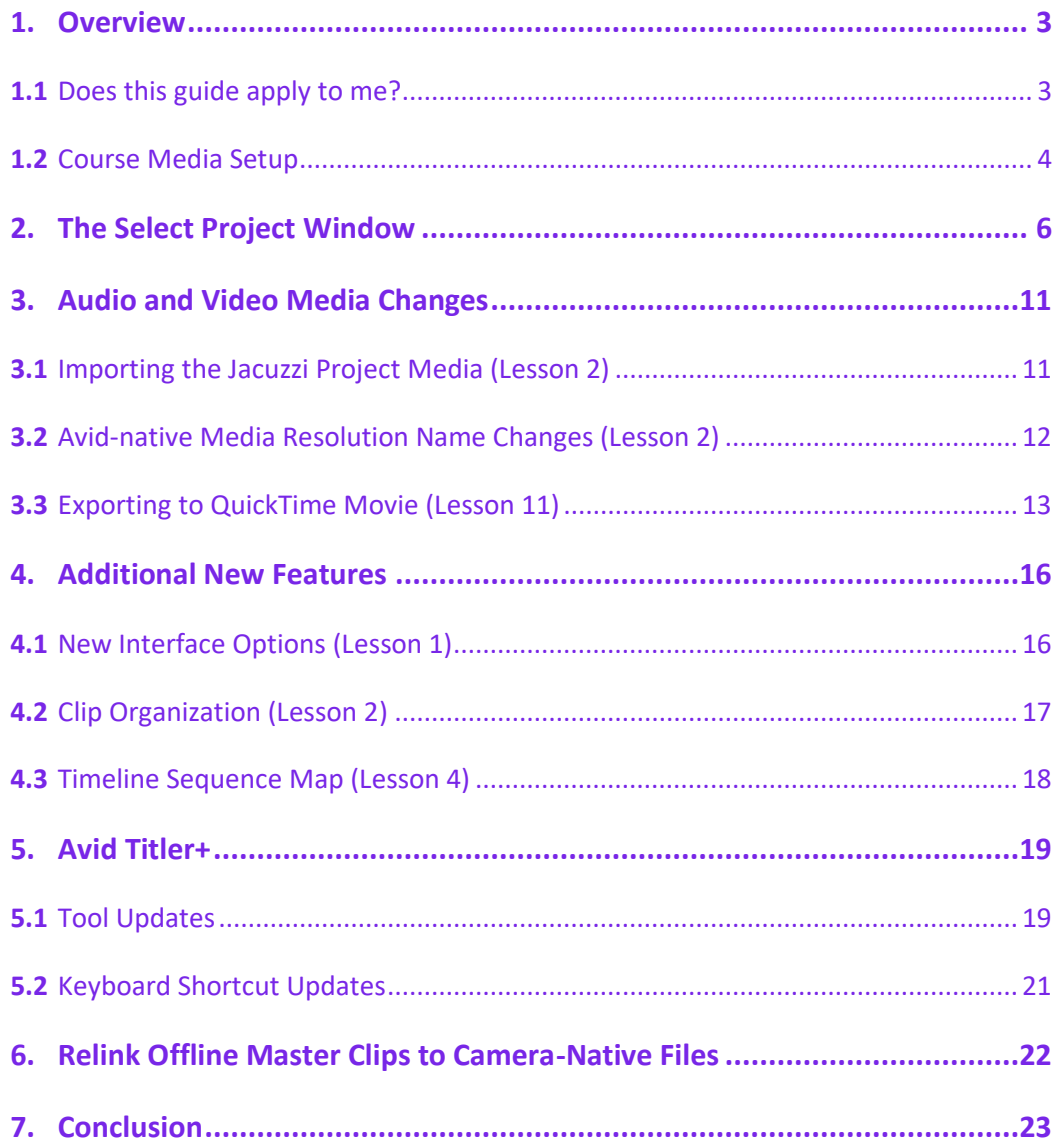

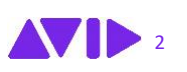

### <span id="page-2-0"></span>**1.** Overview

Since we released the *Media Composer Fundamentals I* course in the fall of 2019, Media Composer has undergone several updates — most notably the 2020.4 release in April of 2020. Plus, since that release, our software team has added features and functionality upgrades. To minimize confusion while navigating the course materials, we created this handy guide which spotlights 2020.4 through 2021.6 updates.

**Cuick Navigation Tip:** Click the links in the table of contents to jump to a specific topic.

#### <span id="page-2-1"></span>**1.1** Does this guide apply to me?

Great question. This guide applies to you (in part, at least) if any Media Composer version later than 2020.4 has been installed on your computer. A quick way to check this is to launch Media Composer and look at the splash screen (See Figure 1).

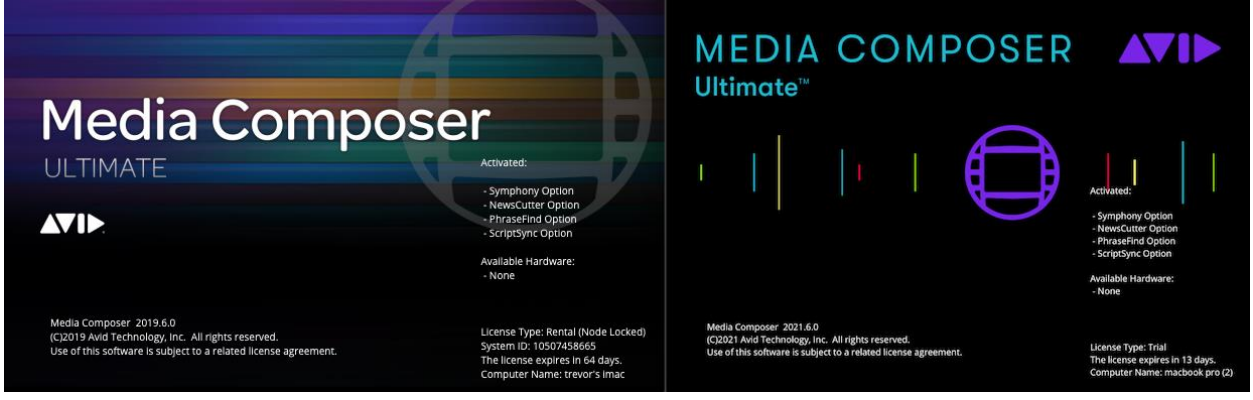

**Figure 1** Splash screens for Media Composer 2019.6 (Left) and Media Composer 2021.6 (Right)

If your splash screen looks like the image on the right, then this guide applies to you.

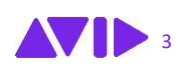

#### <span id="page-3-0"></span>**1.2** Course Media Setup

Media Composer 2020.4 brought in support for macOS Catalina, which introduced a major change: you can no longer store files on the root (top) level of the Macintosh HD.

If you plan to store the media associated with this course on an external hard drive, refer to the *Using the Course Materials* section in the **Introduction** of the *Media Composer Fundamentals I* book.

If you plan to store all the course materials on your Macintosh HD, refer to the *Using the Course Materials* section of the *Media Composer Fundamentals I* book for guidance but place the downloaded assets in the following locations:

• **"Rock Climber" Project Folder (located in the Avid Projects\_Student folder):** Users\Shared\AvidMediaComposer\Shared Avid Projects

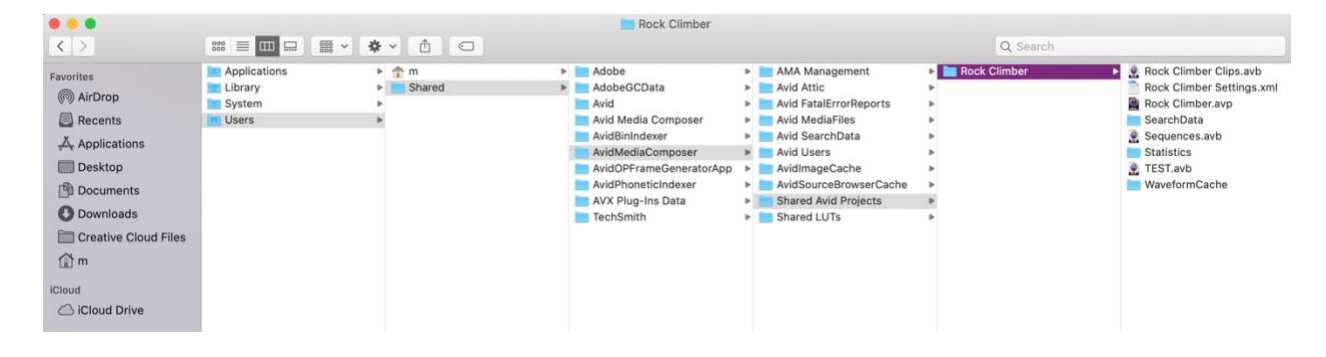

• **Avid MediaFiles:** Users\Shared\AvidMediaComposer\Avid MediaFiles\MXF\101

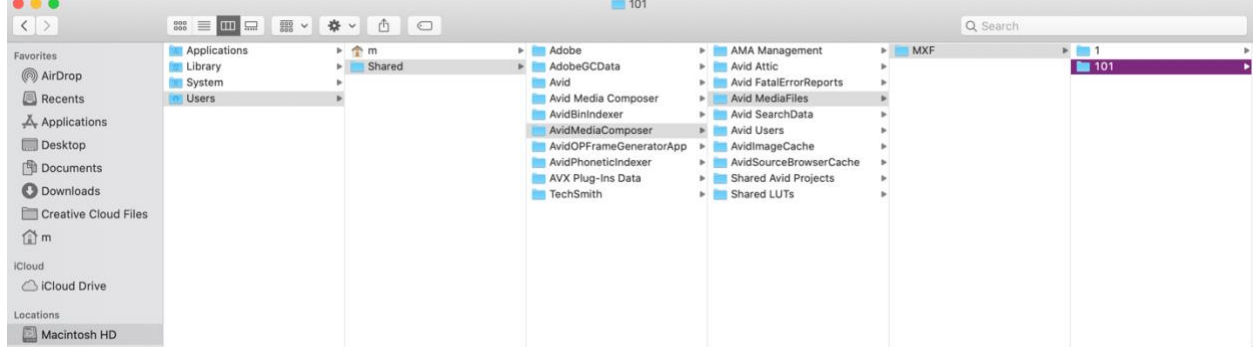

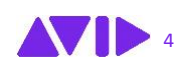

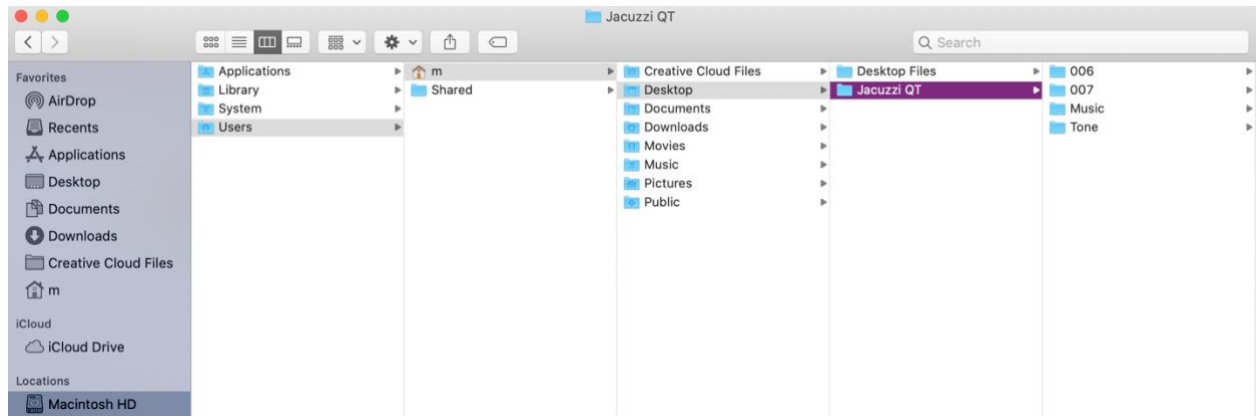

• **Jacuzzi QT:** Users\username\Desktop or another convenient location

**Attention Windows Users:** The default location for the Avid MediaFiles folder on the boot drive has changed to: drive:\Users\Public\Documents\Avid Media Composer

The remaining topics in this guide cover new Media Composer 2020.4 through 2021.6 features and nuances that are relevant to the MC101 course.

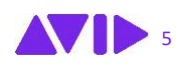

**AVID** 

### <span id="page-5-0"></span>**2.** The Select Project Window

When you launch Media Composer 2020.4 or later, the software will load the new featurerich Select Project window. This looks quite different from the Select Project dialog box presented in *Lesson 1: Introduction to Media Composer*, page 3

Since you'll access and use this project management window throughout the MC101 course, let's take a quick tour.

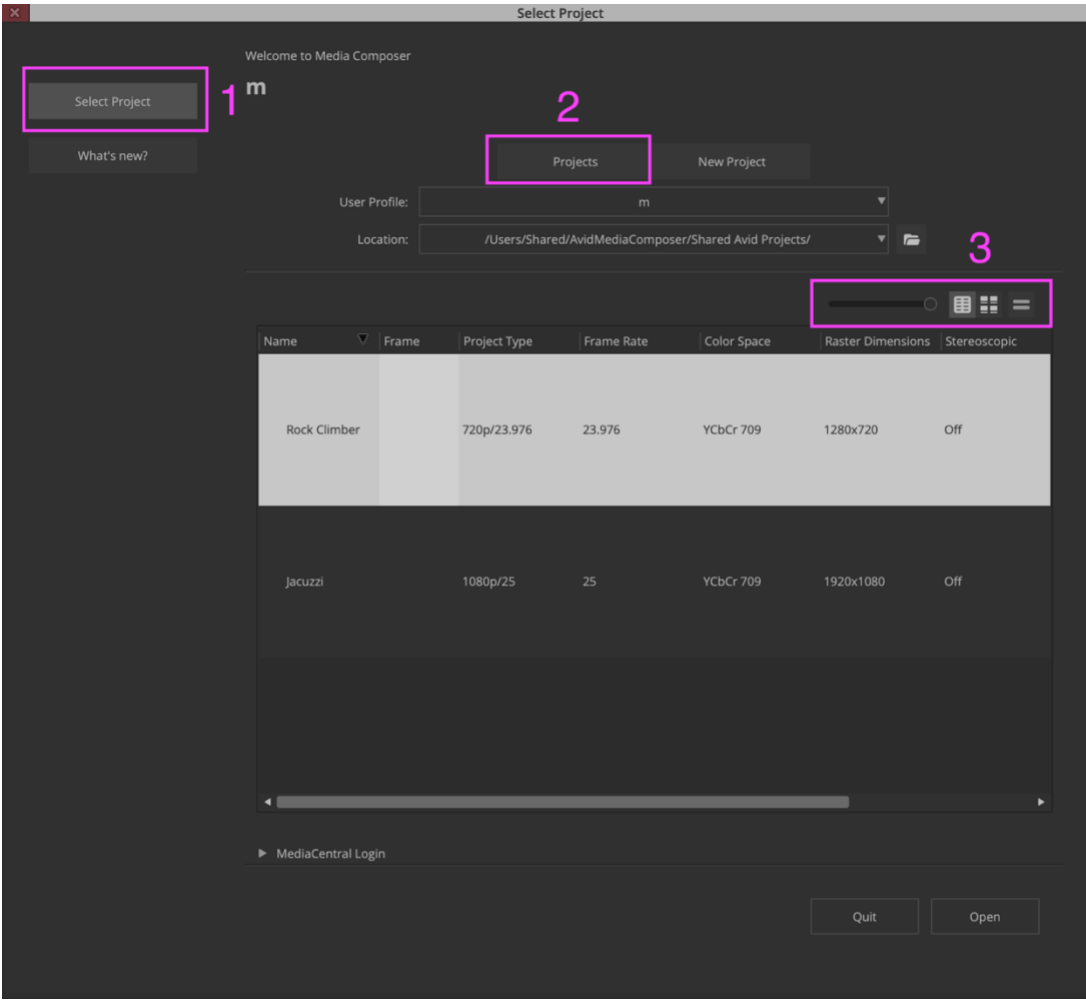

The following image (Figure 2) highlights key Select Project features:

**Figure 2** Select Project window in MC2020.4 and later

- **1. Select Project Button:** Click this to access existing projects or create a new project.
- **2. Project Tab:** Activate this tab to access projects loaded on your system.
- **3. Project View:** Click these buttons to display your current projects in list or frame view.

**In Lesson 1: Introduction to Media Composer,** you'll work with bin view options. The Select Project window offers the same features.

In the *New Project* tab of the *Select Project* window, project locations can be accessed by clicking the *Location* pop-up menu.

All projects for this course will be placed in the Shared location shown below (see Figure 3).

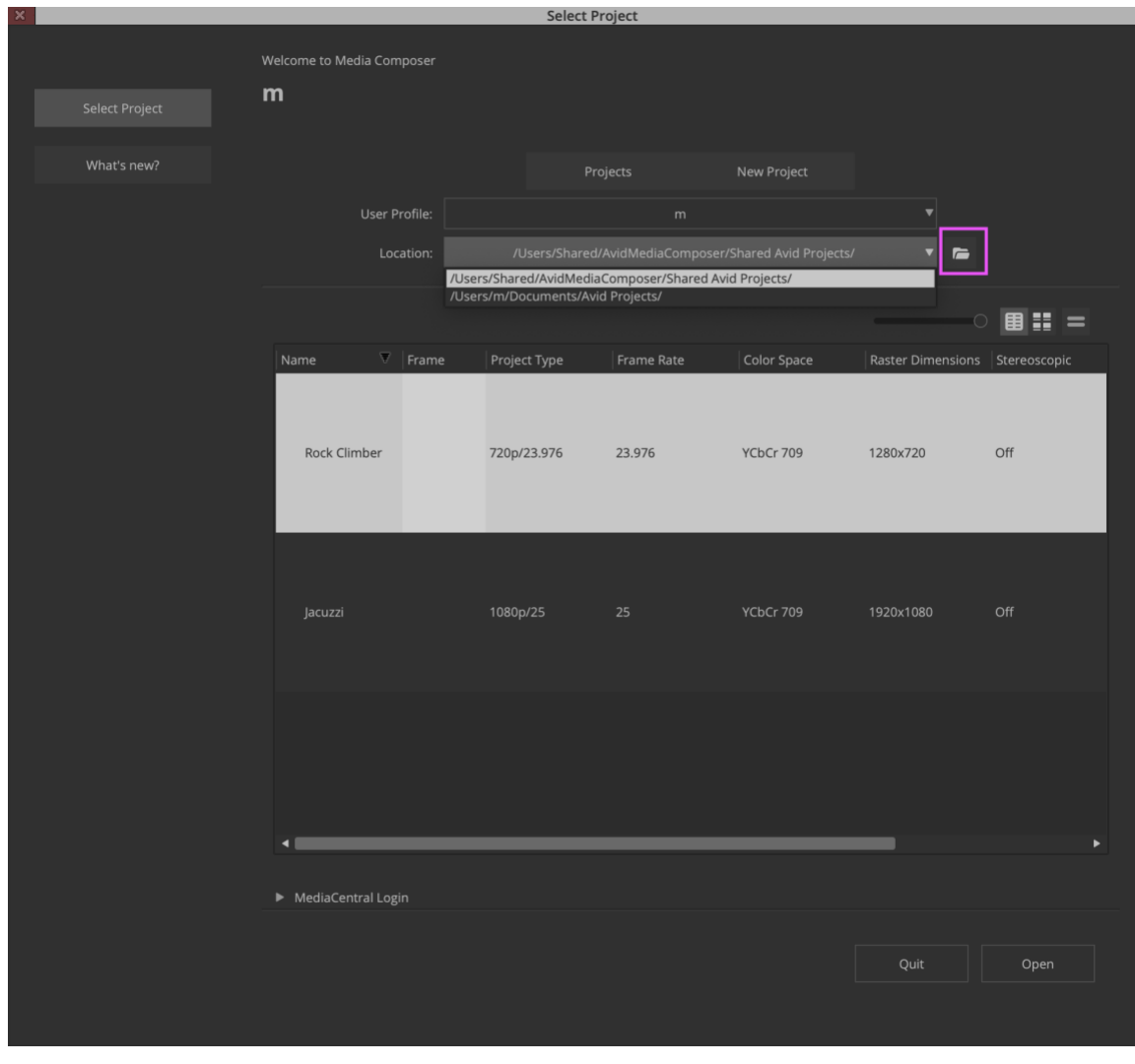

**Figure 3** Location pop-up menu and Browse button

If you click the *Browse* folder icon (highlighted in pink), you can place new projects anywhere on your system. In previous versions of Media Composer, saving a project to a custom location activated the radio button labeled "External". In Media Composer 2020.4 and above, there is no button labeled "External". Instead all custom locations are automatically added to the location list, making it easy to keep track of your projects.

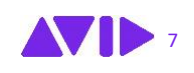

*Lesson 2: Inputting Media***,** page 36, introduces creating a new project. In Media Composer 2020.4 and later, you'll click the *New Project* tab to access the project setup options covered in that lesson (see Figure 4).

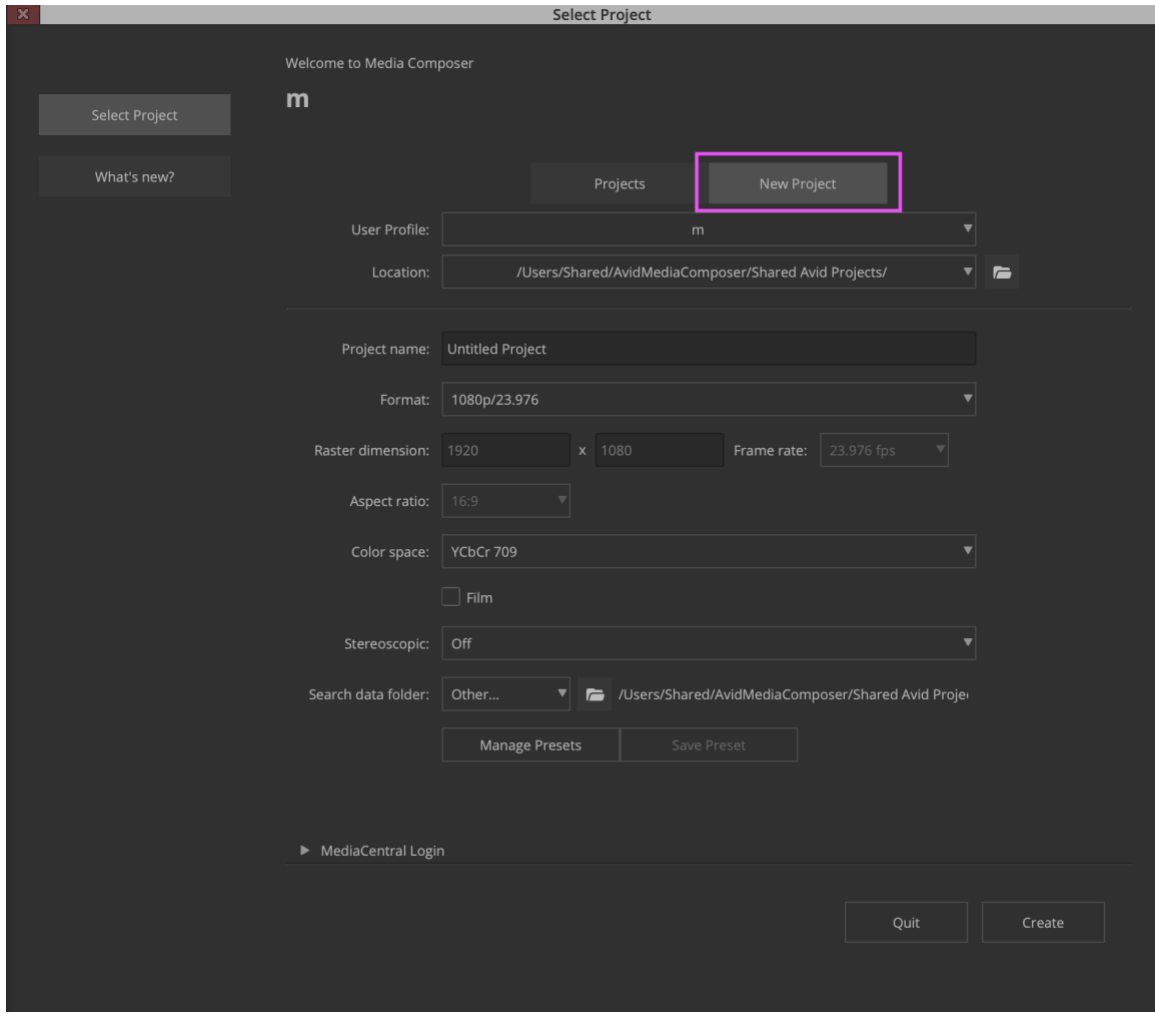

**Figure 4** New Project interface in the new Select Project window

We've covered the *Select Project* options that align with the MC101 course. In addition, you'll want to explore a couple of new features: The **What's new** button and **Set Poster Frame** option.

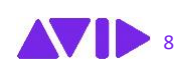

**AVID** 

If you click the *What's new* button, you'll gain access to information about updates added to Media Composer since the 2019.6 release (see Figure 5).

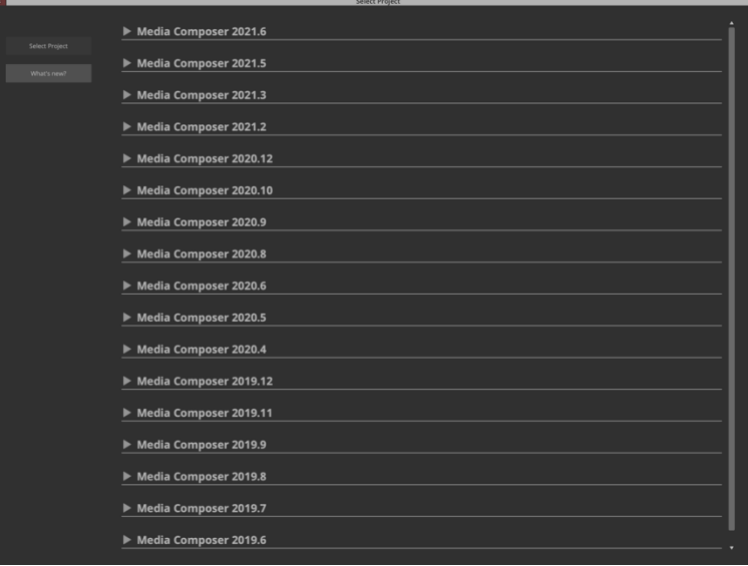

**Figure 5** What's new interface in the Select Project window

Clicking a version reveals update details as well as a link to information about the features (See figure 6).

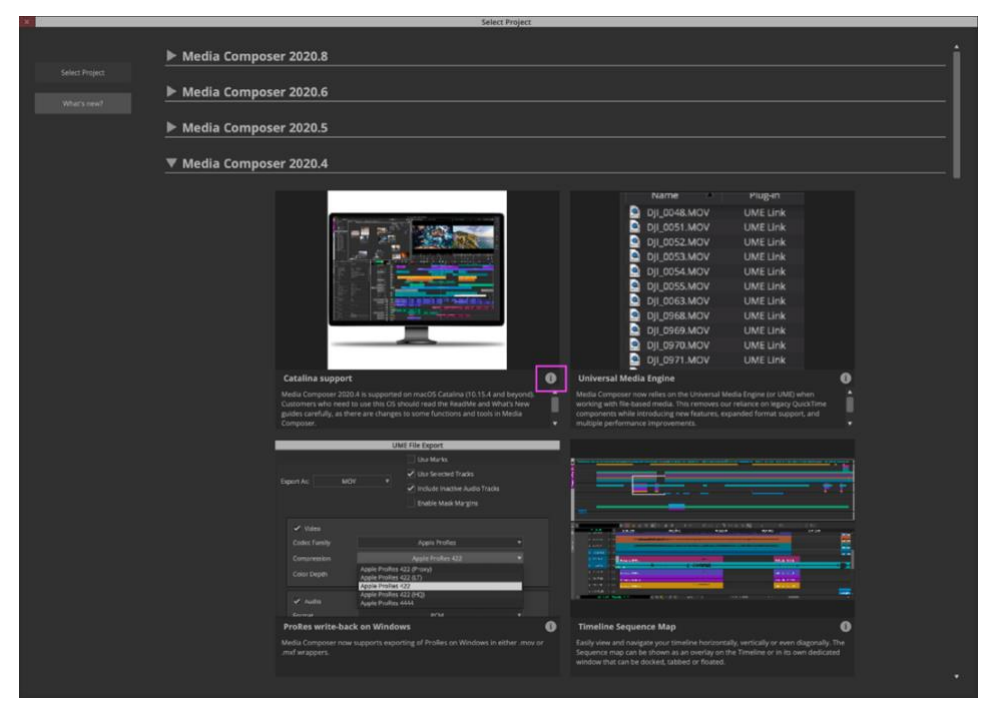

**Figure 6** Click the "i" icon to access additional feature details

In addition, you can create a poster frame that will show up as a thumbnail in *Frame* or *Text* view of the *Select Project* window (See figure 7).

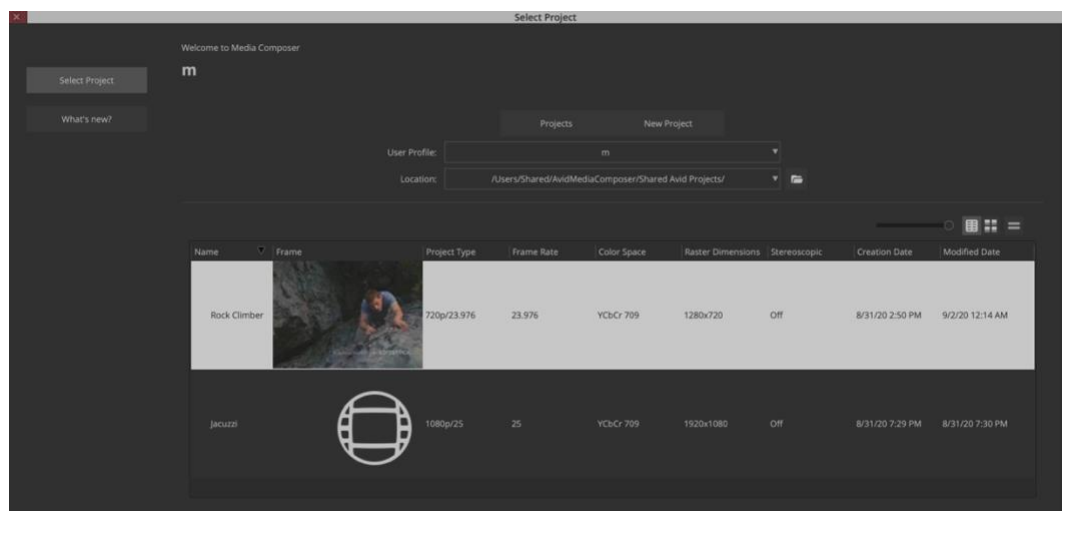

**Figure 7** Poster Frame in the Select Project window

You can create a *Poster Frame* from either a source clip or sequence that's loaded in the Composer window. Just navigate to a frame that best represents your project, right-click in the Composer monitor, and select **Save as project poster frame**.

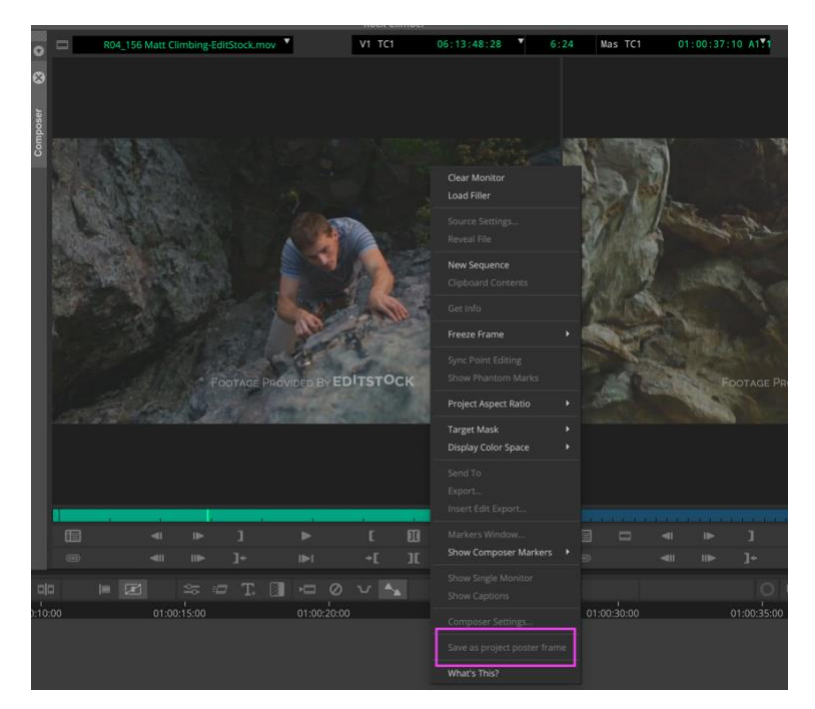

**Figure 8** Right-click in the Composer window to save a project poster frame

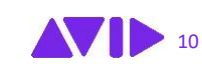

### <span id="page-10-0"></span>**3.** Audio and Video Media Changes

**Lesson 2: Getting Started** covers ingesting video and audio media into Media Composer. With the release of 2020.4, Avid ended Media Composer's reliance on Apple QuickTime libraries. This impacts the material covered in **Lesson 11: Exporting Your Video** and is addressed in this section as well.

#### <span id="page-10-1"></span>**3.1** Importing the Jacuzzi Project Media (Lesson 2)

In lesson 2, page 48, you'll import H.264 formatted QuickTime movie files into a newly created project called *Jacuzzi*. When you follow the instructions outlined in the lesson and click the Import button, you'll receive this message:

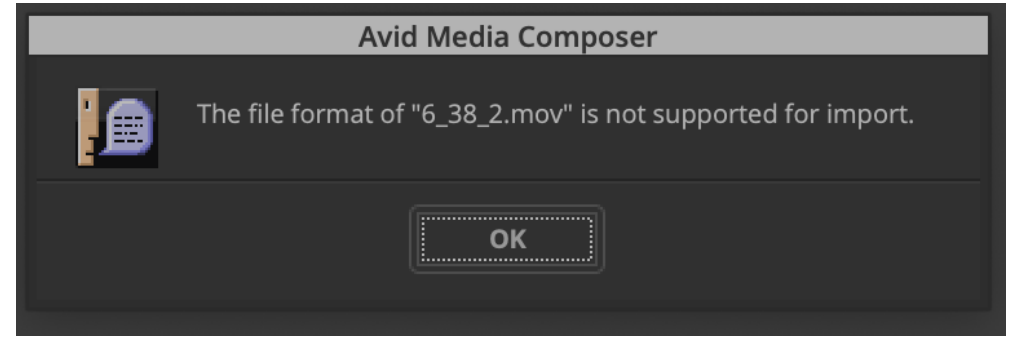

**Figure 9** Not Supported for Import message

Click OK. Then click either *Yes* or *Yes to All* to the following message:

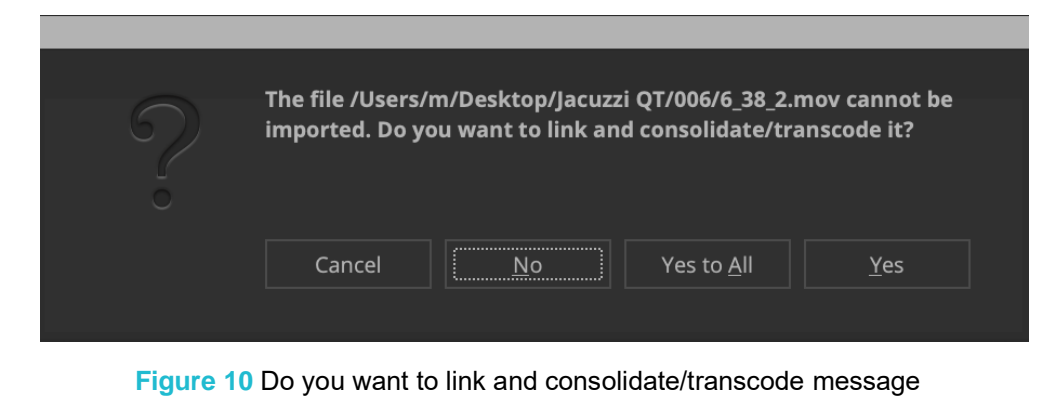

Media Composer will create clips and Avid-native media based on the *Import* settings you set up during the lesson.

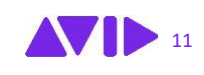

#### <span id="page-11-0"></span>**3.2** Avid-native Media Resolution Name Changes (Lesson 2)

When you import media in **Lesson 2: Getting Started**, you'll need to select an import format. The suggestions in the lesson (page 49) and exercise (page 66) (DNxHD60 and DNxHD85) won't be listed in the Source Browser. In Media Composer 2020.4 and above, resolutions names are simplified and are no longer listed by data rates such as 60 and 85. Instead, you'll see the following list:

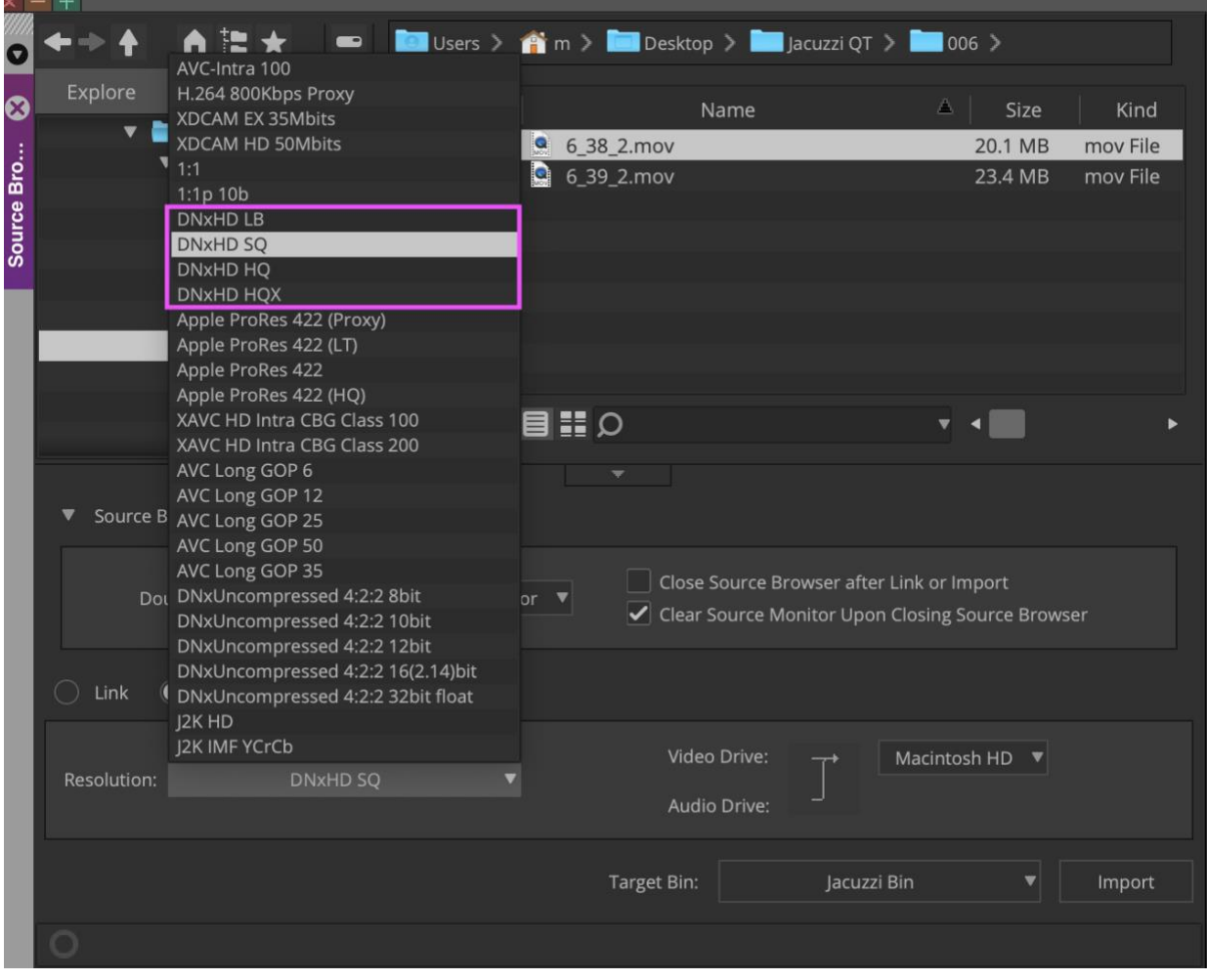

**Figure 11** Simplified Avid-native resolutions names in the Source Browser

Select DNxHD SQ during this course. To review a table that compares the new and old HD resolution names, check out this resource:

[http://resources.avid.com/SupportFiles/attach/WhatsNew\\_MediaComposer\\_v20.4.pdf](http://resources.avid.com/SupportFiles/attach/WhatsNew_MediaComposer_v20.4.pdf)

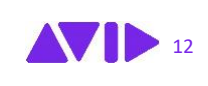

#### <span id="page-12-0"></span>**3.3** Exporting to QuickTime Movie (Lesson 11)

**In Lesson 11: Exporting Your Sequence**, you'll quickly discover that the export dialog box shown in the lesson has changed considerably in Media Composer 2020.4 and above. The reason? As mentioned at the beginning of this section, Avid ended its reliance on QuickTime libraries by developing a Universal Media Engine (UME).

No need to worry. We don't need to dig into the technical aspects of Media Composer to output a sequence. Just refer to the lesson and exercise for a detailed export strategy. Use the screenshots below as a guide for successfully outputting a file that's optimized for YouTube or Vimeo.

When directed to make a selection in the *Export settings* drop-down menu (page 258), choose *Untitled* (See figure 12).

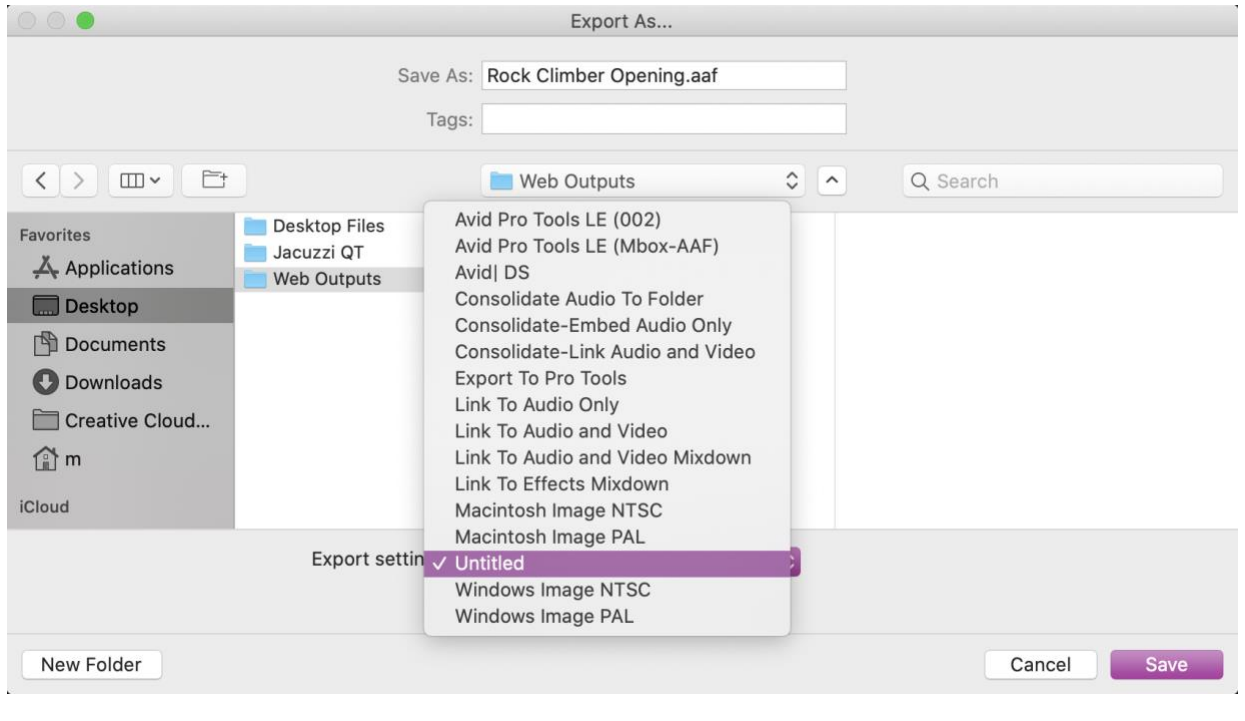

**Figure 12** Export Settings drop-down options in the Export As dialog box

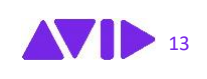

In the *Export Settings* dialog box, Select *MP4* from the *Export As* drop-down menu (See figure 13).

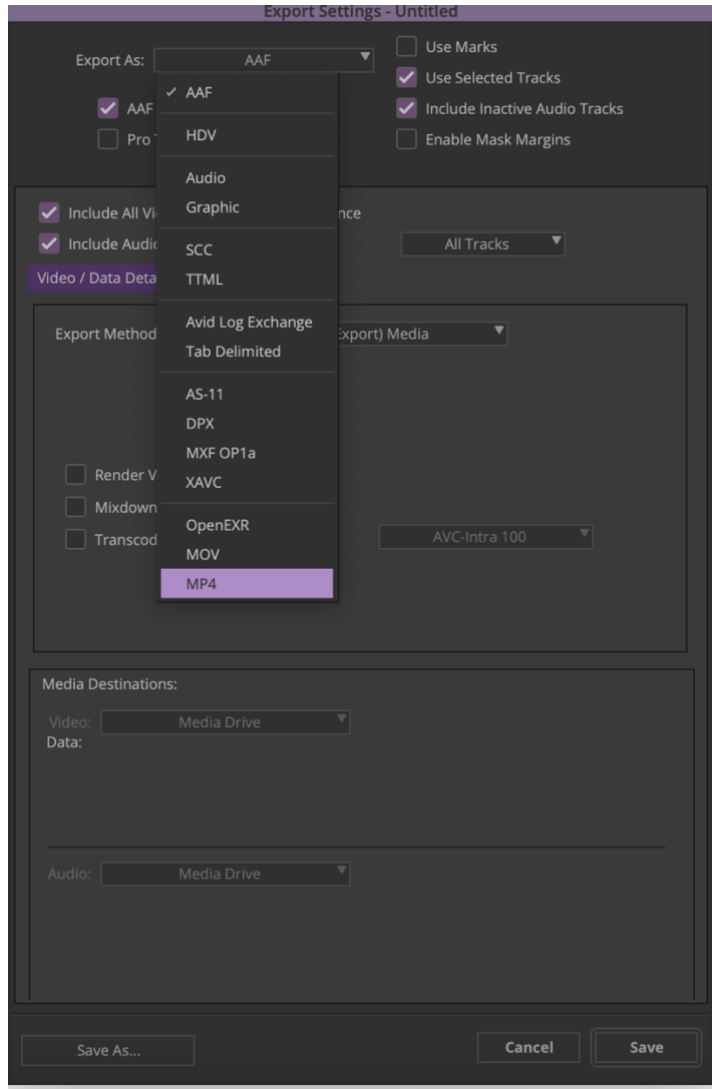

**Figure 13** Export Settings Dialog Box

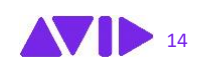

**AVID** 15

#### Set the following settings to output a YouTube-compatible movie file:

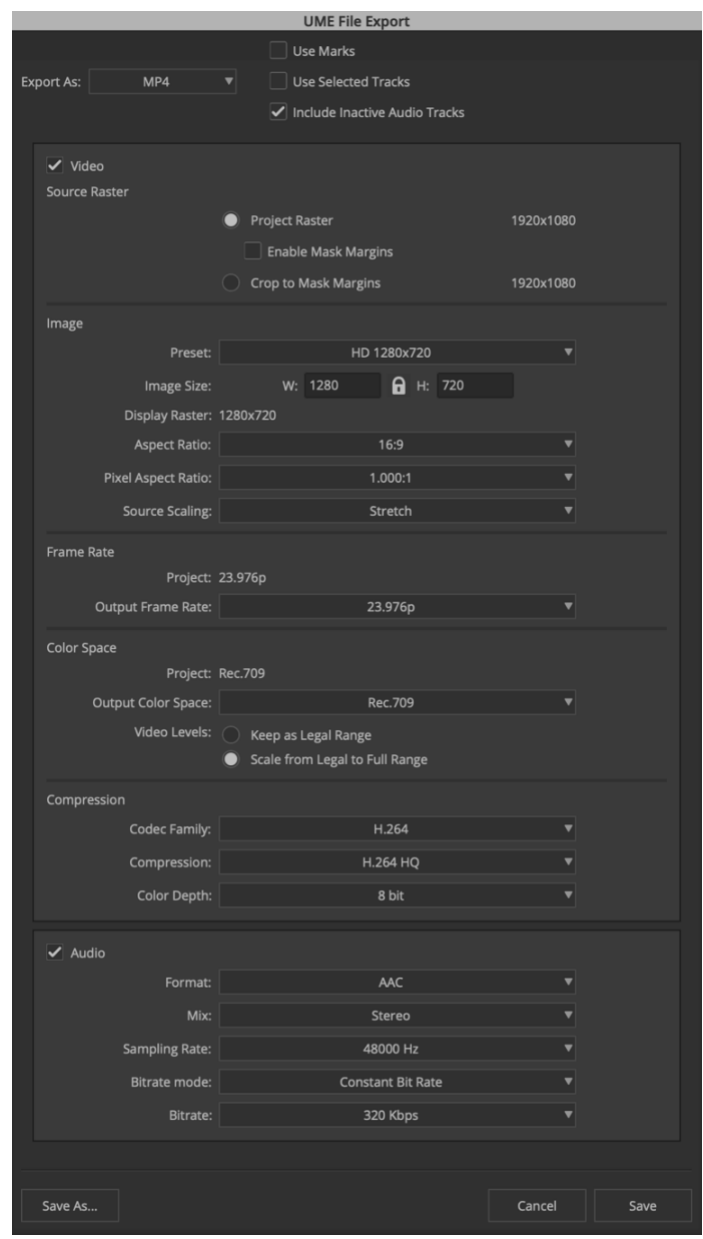

**Figure 14** Export Settings

**Note: Export to QuickTime Reference** is no longer an option in Media Composer 2020.4 1 and above.

**AVID** 16

### <span id="page-15-0"></span>**4.** Additional New Features

This section covers additional features, including updates to the Interface setting, Bin Container, and Timeline setting.

#### <span id="page-15-1"></span>**4.1** New Interface Options (Lesson 1)

**In Lesson 1: Introduction to Media Composer**, page 18, you'll look at changing the interface. 2020.9 introduced a third *Interface brightness* option. Then 2021.3 introduced a fourth option plus two additional *Highlight color* options. You can choose these in the *Interface* setting, *General* tab (Figure 15).

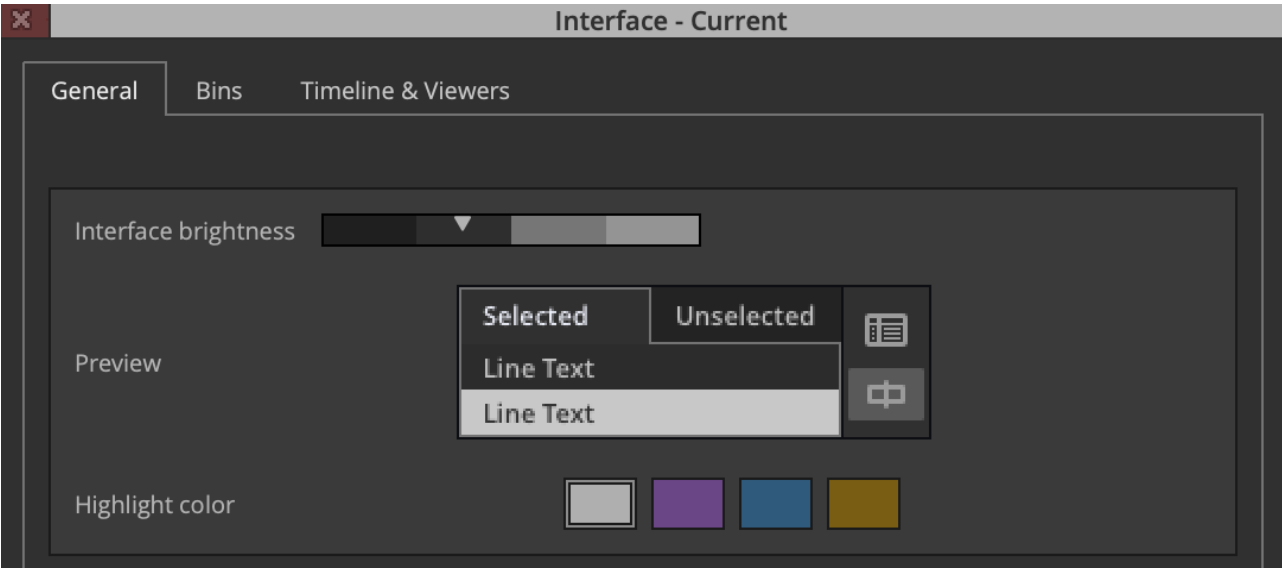

**Figure 15** The General tab of the Interface settings showing the four highlight colors

In the *Bins* tab (Figure 16). you can adjust two sliders to alter *Bin Brightness*.

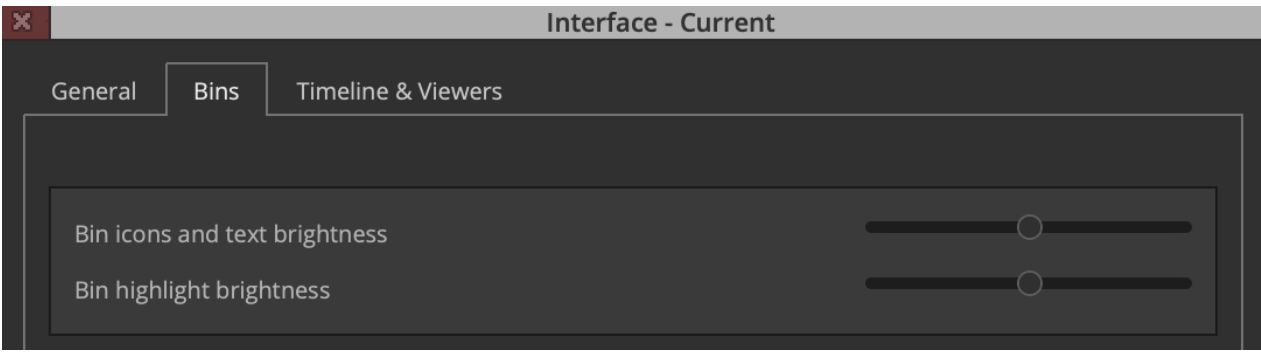

**Figure 16** The Bins tab of the interface settings showing the brightness sliders

**In Lesson 1: Introduction to Media Composer**, page 14, you'll look at how to customize workspaces and save them. When you switch between workspaces in 2021.5 and earlier, Media composer applies the last saved version. In 2021.6 the last state of that workspace is applied, not the last saved. You can switch this on and off in the *General* tab of the *Interface* setting.

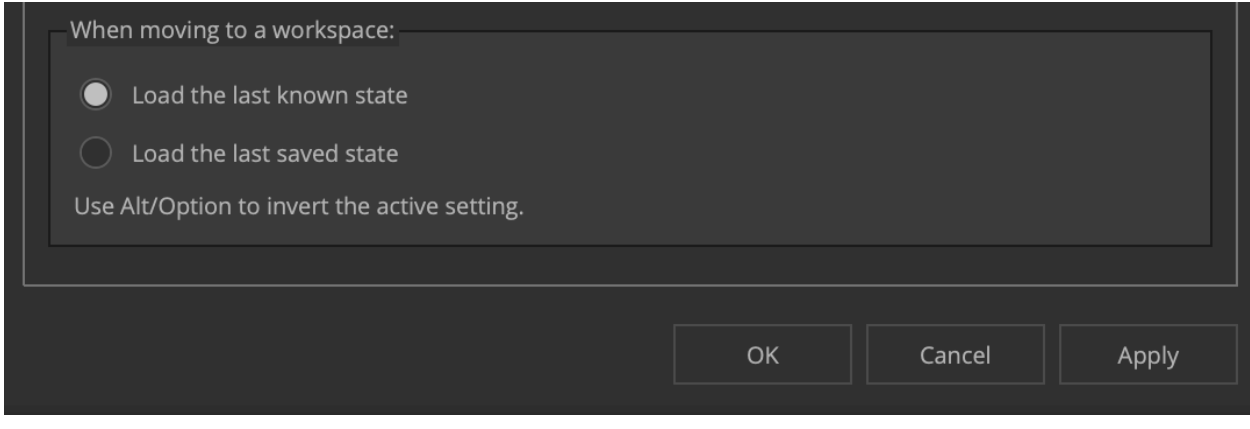

**Figure 17** The General tab of the Interface settings showing workspace opening choice

Even if "Load the last known state" is selected, you can still choose "Restore to Saved" in the Workspace bar or via Windows > Workspaces.

#### <span id="page-16-0"></span>**4.2** Clip Organization (Lesson 2)

**In Lesson 2: Getting Started**, you'll learn how to organize clips in bins. Page 58 suggests moving a source clip from one bin to another by dragging the clip to an open bin's tab in the right panel of the Bin Container. As of 2020.12 you can drag the clip onto an open bin's icon in the Bin Container Sidebar and as of 2021.6 onto a closed bin's icon as well.

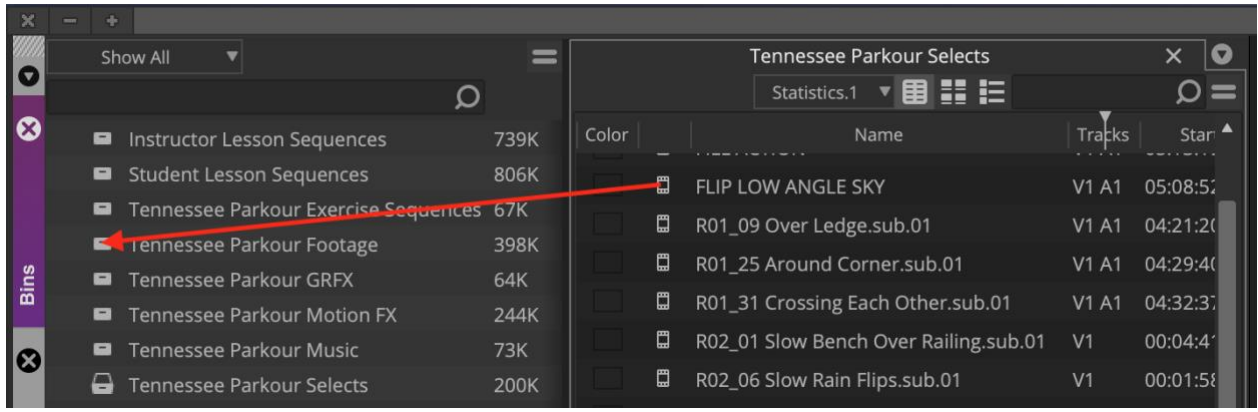

**Figure 18** Dragging a clip on a closed bin icon in the Bin Container Sidebar

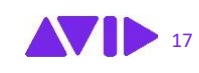

#### <span id="page-17-0"></span>**4.3** Timeline Sequence Map (Lesson 4)

**In Lesson 4: Drag-and-Drop Editing**, page 106, you'll configure the *Timeline* settings to optimize the drag-and-drop editing experience. The book's screenshot can cause confusion due to the addition of the *Sequence Map* setting in MC2020.4.

This feature is similar to the *Bin Map* mentioned in **Exercise 2: Inputting Media**. It allows you to easily view and navigate your timeline horizontally, vertically, or diagonally. You can configure the Sequence Map functionality by right-clicking in the Timeline window and selecting Timeline Settings. Figure 20 shows the old and new timeline settings.

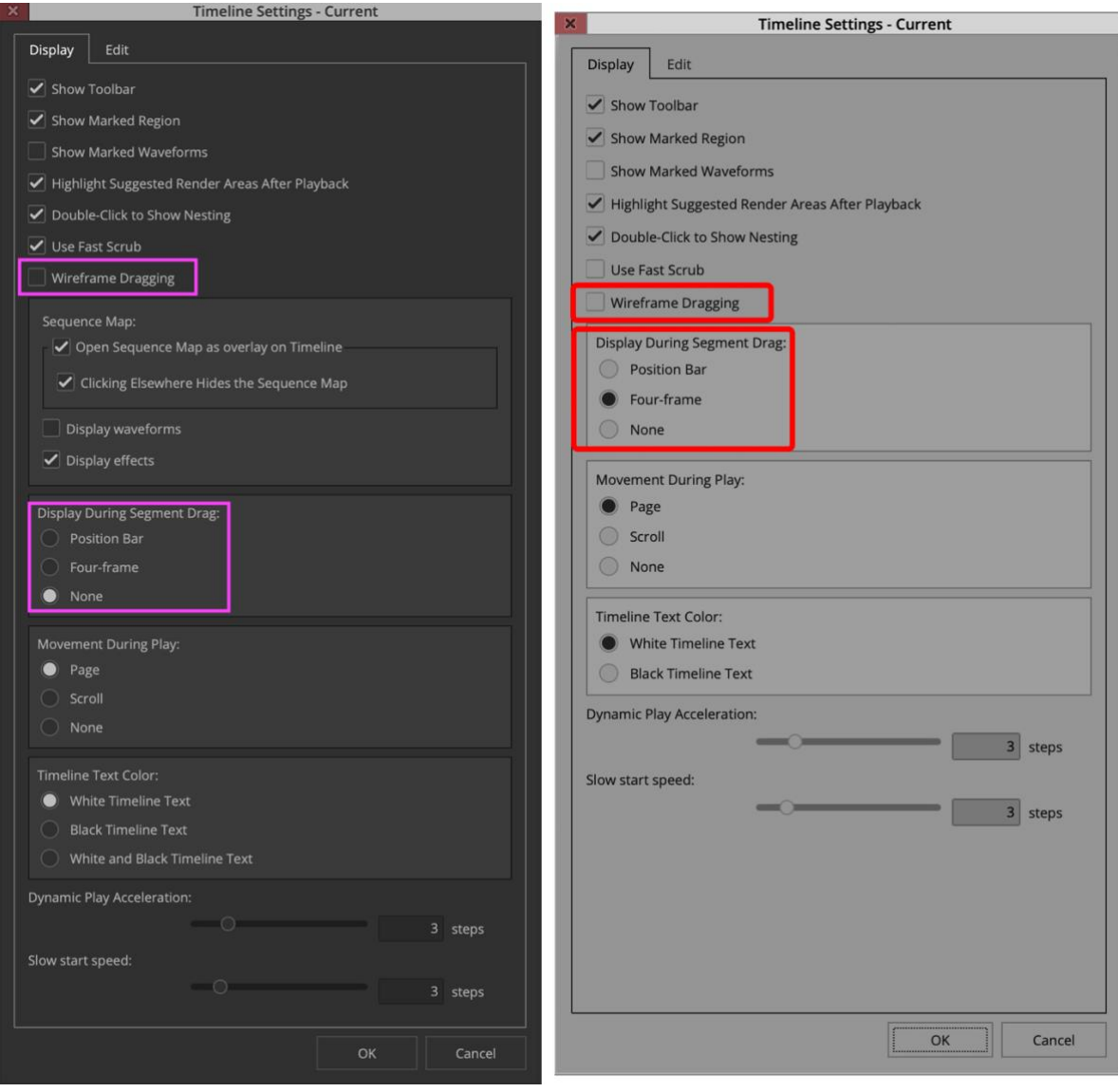

**Figure 19** Comparison: Timeline Settings 2020.x (Left) and 2019.x (Right)

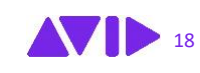

### <span id="page-18-0"></span>**5.** Avid Titler+

**In Lesson 10: Creating Titles**, you'll create titles using Avid Titler+, Media Composer's newest title-creation option. Everything you need to create the titles in this course can be found in lesson 10.

#### <span id="page-18-1"></span>**5.1** Tool Updates

Why mention Avid Titler+ here? Because it's undergone several upgrades since its debut. In this section, we'll look at additions made to the Avid Titler+ tool since this course was published.

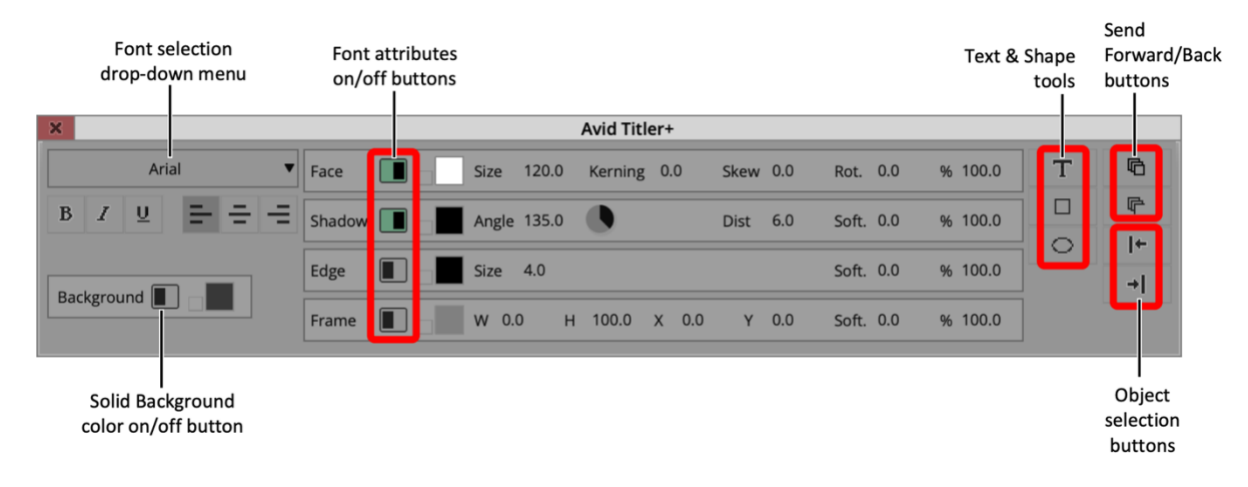

Here's a screenshot of the Avid Titler+ dialog box from Lesson 10:

**Figure 20** Screenshot of the Avid Titler+ dialog box from the MC101 book

Refer to the lesson for a comprehensive tour of the overall interface, text formatting options, and title-creation instructions.

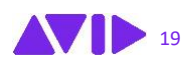

Figure 21 shows a screenshot of the Titler+ tool in Media Composer 2021.6, with the newest interface options highlighted in pink:

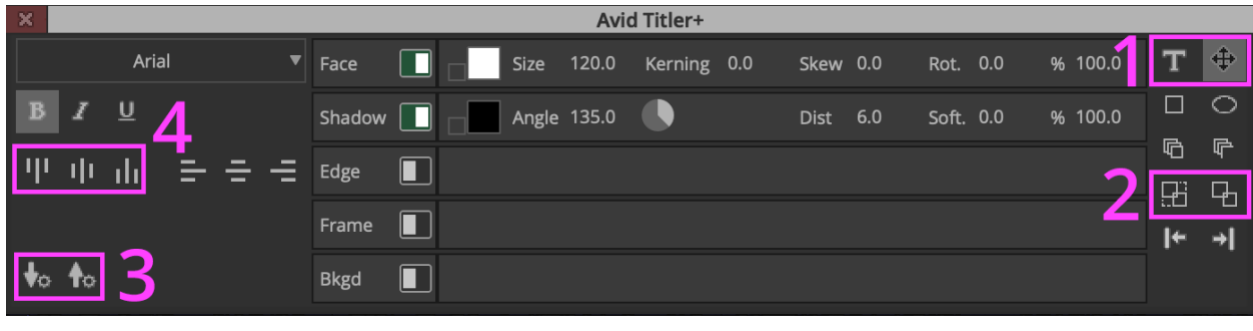

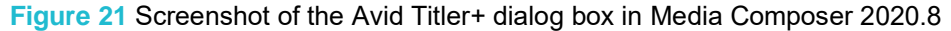

Refer to the following descriptions to learn how to use the features called out in Figure 17.

- **1. Text & Move Mode Buttons:** Text mode (left) is active by default when you add Titler+ to a sequence. You can activate the new Move mode button (right) to adjust attributes like size, color, and shadow.
- **2. Group and Ungroup layers Button:** Lasso text and graphic objects you'd like to group together and click the Group Layers button (left). To ungroup, select the group and click the Ungroup Layers button (right).
- **3. Save and Load Default Parameters:** Click the Save current parameters as default button (left) to save properties like font, size, and color as the default for new titles. Click the Load defaults parameters button (right) to reload those properties.
- **4. Justify Text Vertically:** Click the left hand button to justify the text to the top. Click the center button to center the text between the top and the bottom. Click the right hand button to justify the text to the bottom.

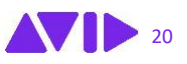

### <span id="page-20-0"></span>**5.2** Keyboard Shortcut Updates

Finally, new keyboard shortcuts were added to the 2020.12 version of Avid Titler+.

They are summarized in the following table:

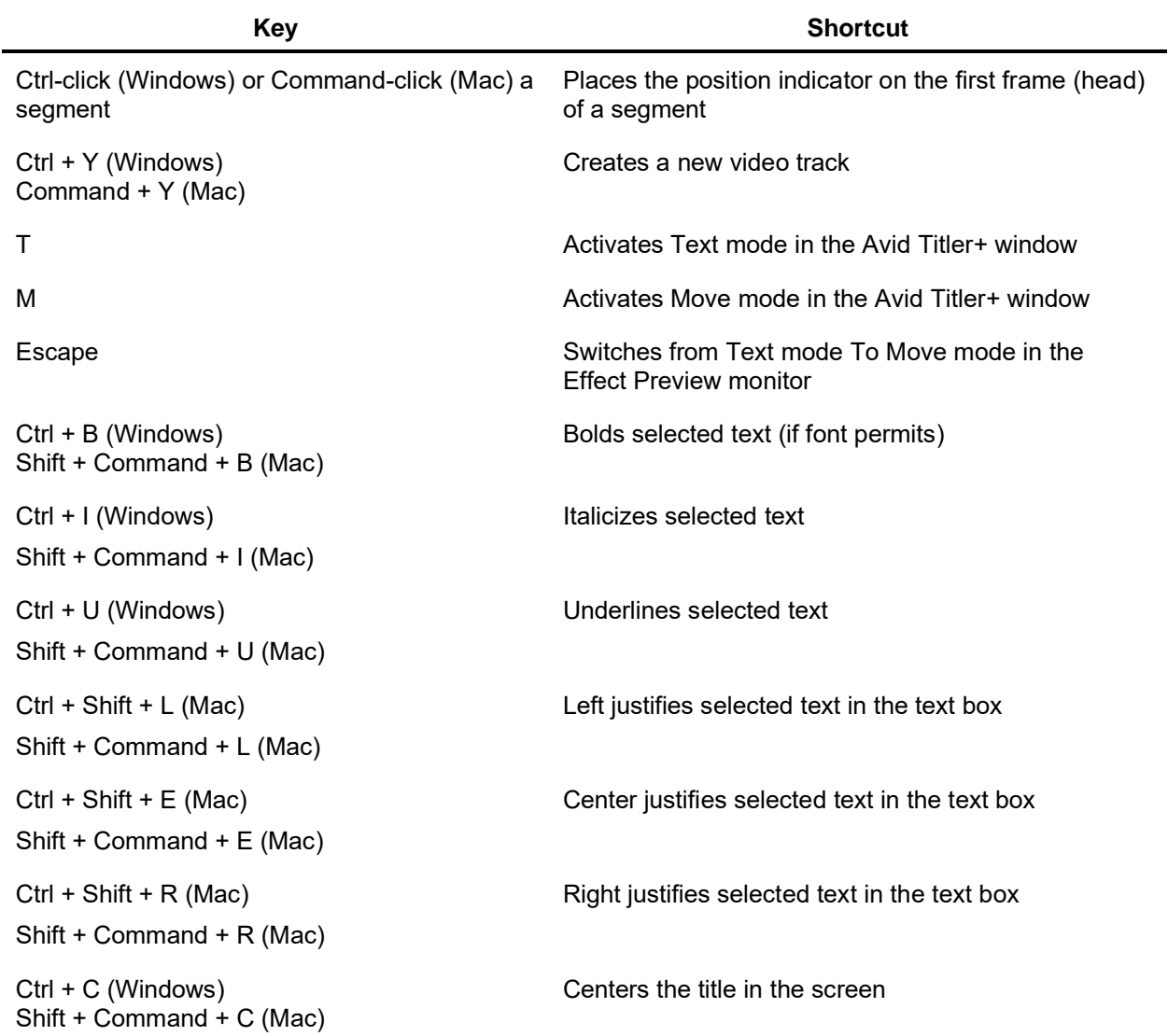

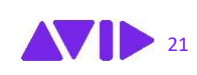

# <span id="page-21-0"></span>**6.** Relink Offline Master Clips to Camera-Native Files

**Lesson 12: Technical Fundamentals** addresses essential technical concepts. The media management and troubleshooting tips covered in this lesson work as prescribed with one potential exception: relinking offline master clips to camera-native files. This section provides a recipe for solving this.

In lesson 12, The course recommends selecting the offline linked master clips in the bin, right-clicking one of the selected clips, and selecting the *Relink to File(s)* menu item. Often this option is grayed out.

When this happens, you can easily reconnect the offline clips in the *Source Browser* by completing the following steps:

- **1.** Go to File > Input > Source Browser (or access by right-clicking in the bin).
- **2.** In the Navigation pane on the left side of the source Browser, locate your camera-native folder on your media drive.
- **3.** Select a camera-native file and click Link.

All of the offline linked clips that were linked to files in that folder will reconnect. Be patient, this can take a moment. If a linked master clip remains offline, repeat the steps.

Alternatively, you can select the camera-native files in the OS window, press the Alt key (Windows) or Option key (Mac) as you drag the files to the bin containing the offline clips.

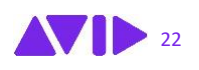

## <span id="page-22-0"></span>**7.** Conclusion

We hope you found this addendum helpful. To gain a deeper understanding of what's new in Media Composer since 2019.6 and gather up-to-date upgrade information, check out:

<https://www.avid.com/media-composer/learn-and-support>

or

[https://avid.secure.force.com/pkb/articles/User\\_Guide/Media-Composer-Documentation](https://avid.secure.force.com/pkb/articles/User_Guide/Media-Composer-Documentation)

**A final note:** The new features and processes covered in this addendum *WILL* be covered on the *Avid Certified User for Media Composer* certification exam.

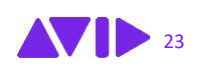